# **Steps to Open Online Account for Existing Customer**

**01**

**STEP**

Click **Account Opening** on our corporate website www.bankislam.com

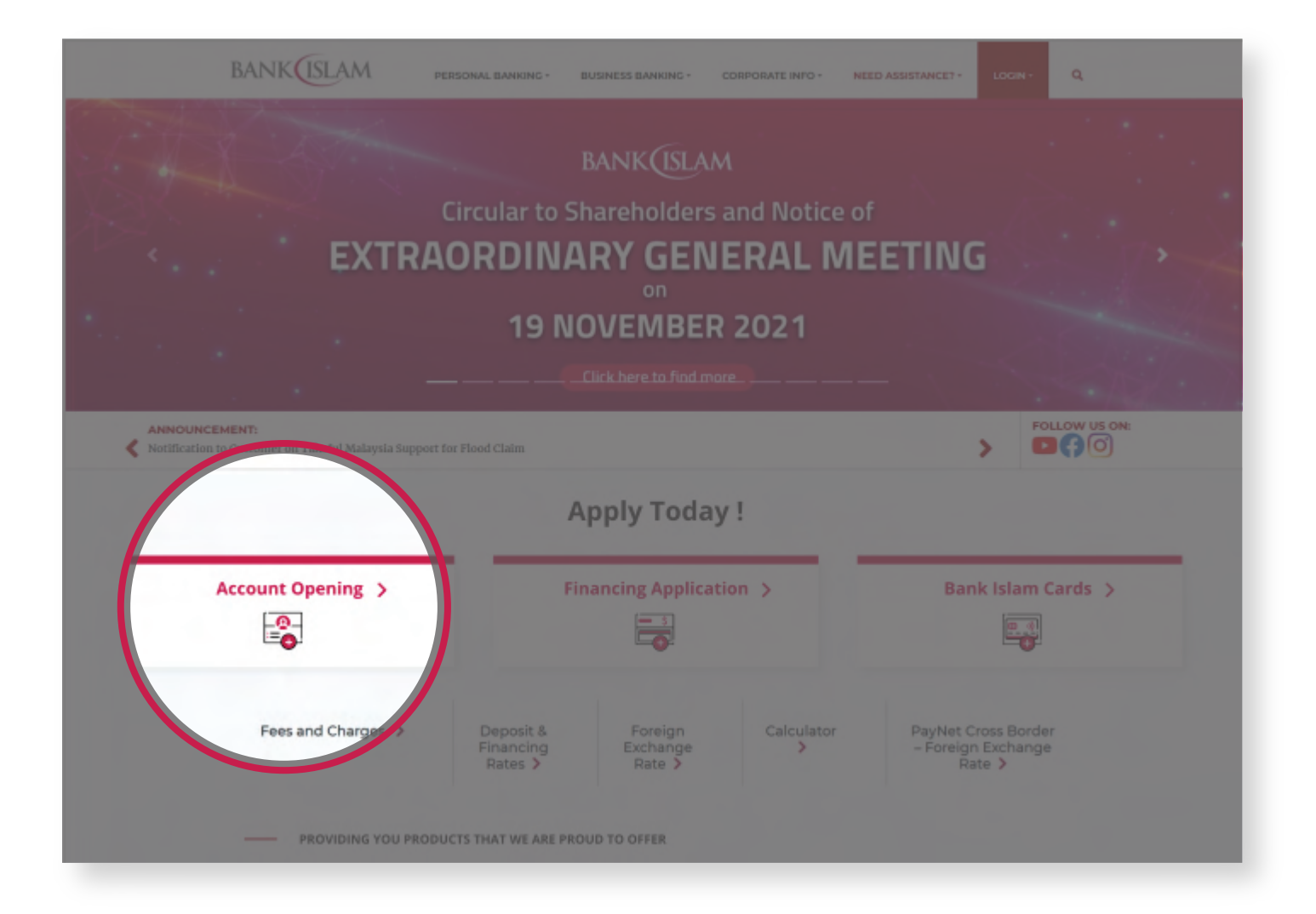

You will be redirected to **Online Account Opening** page **STEP** (https://vao.bankislam.com.my/openaccount). Please fill in your **ID number**  and click **Continue** to proceed.

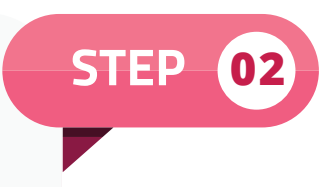

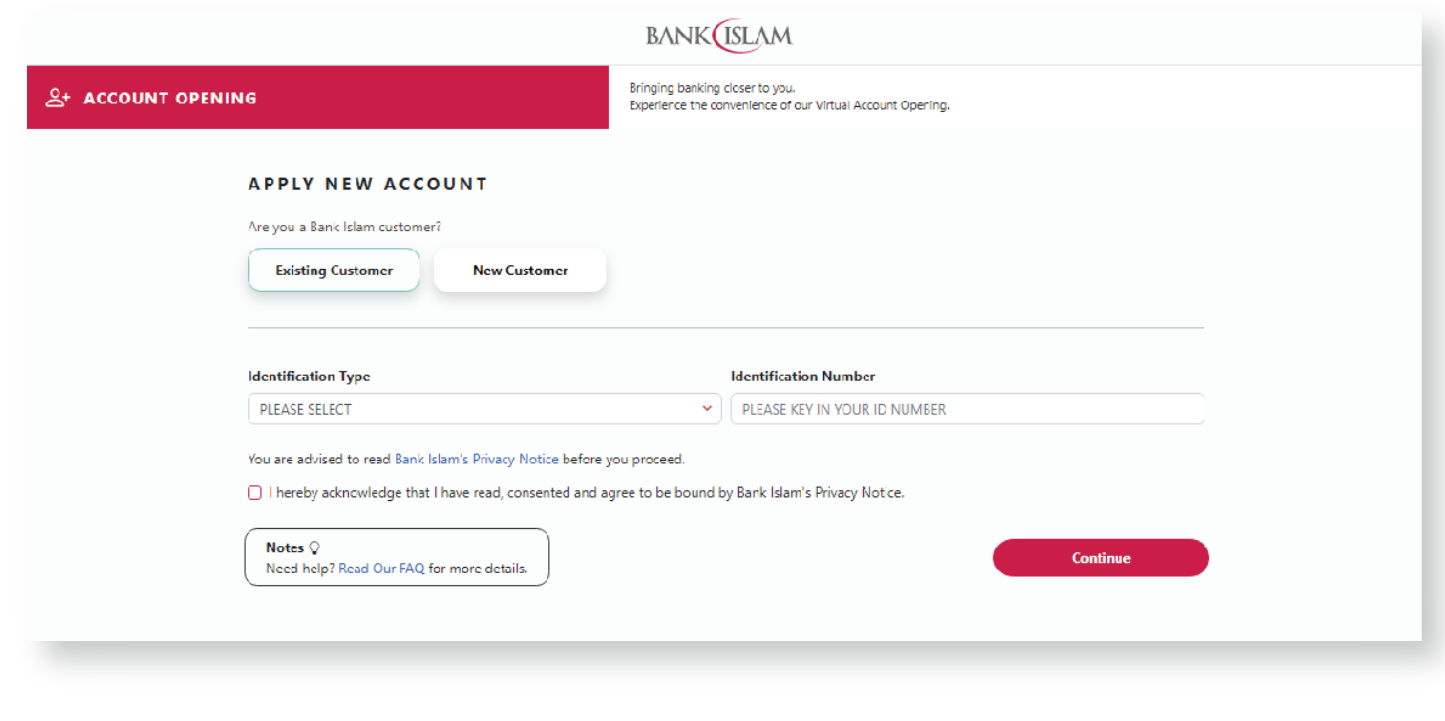

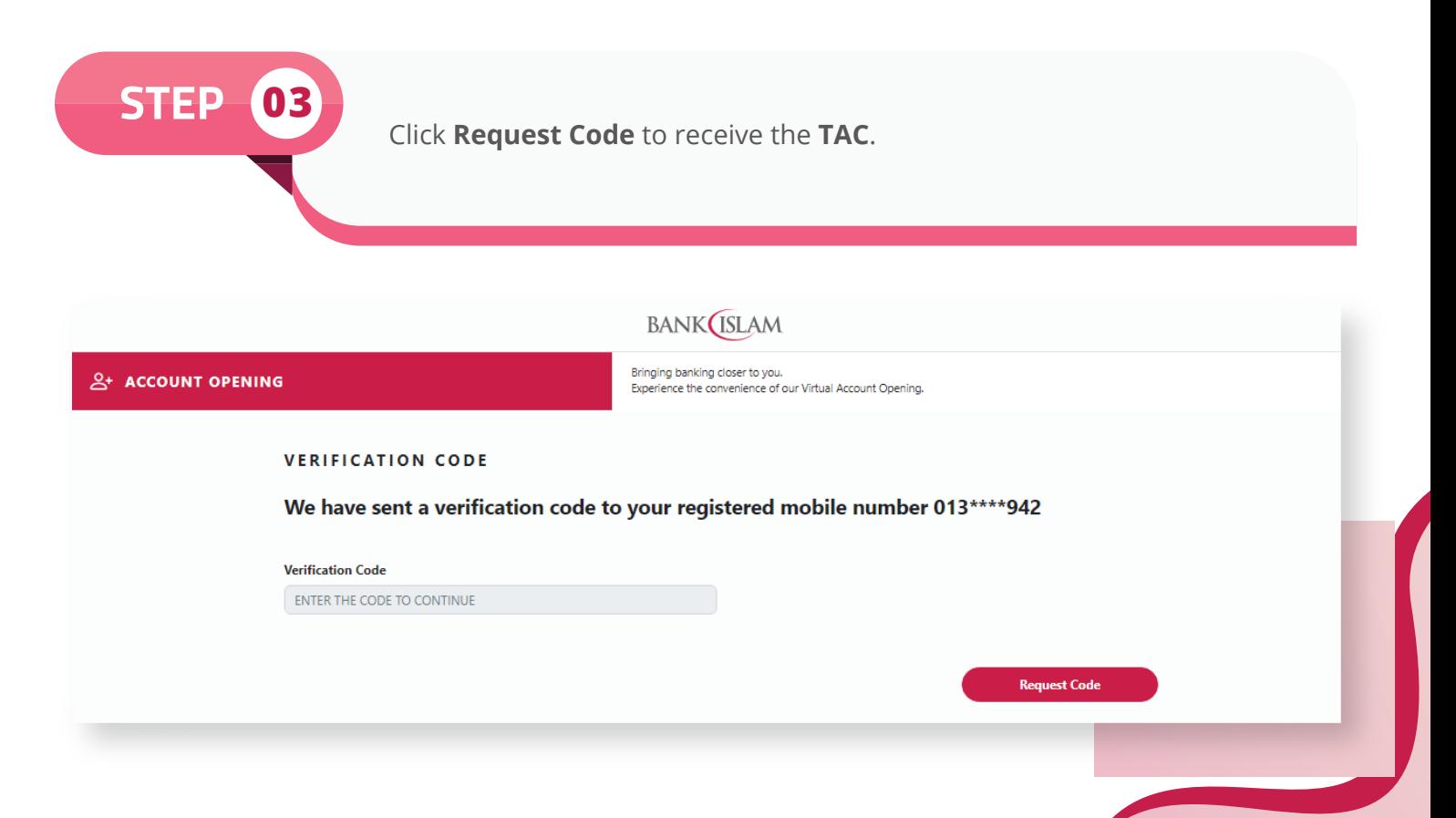

Verify the information displayed on the screen. You can perform online **STEP 04** update for **Marital Status** and **Employment Information**. Click **Next** to proceed.

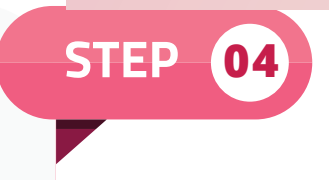

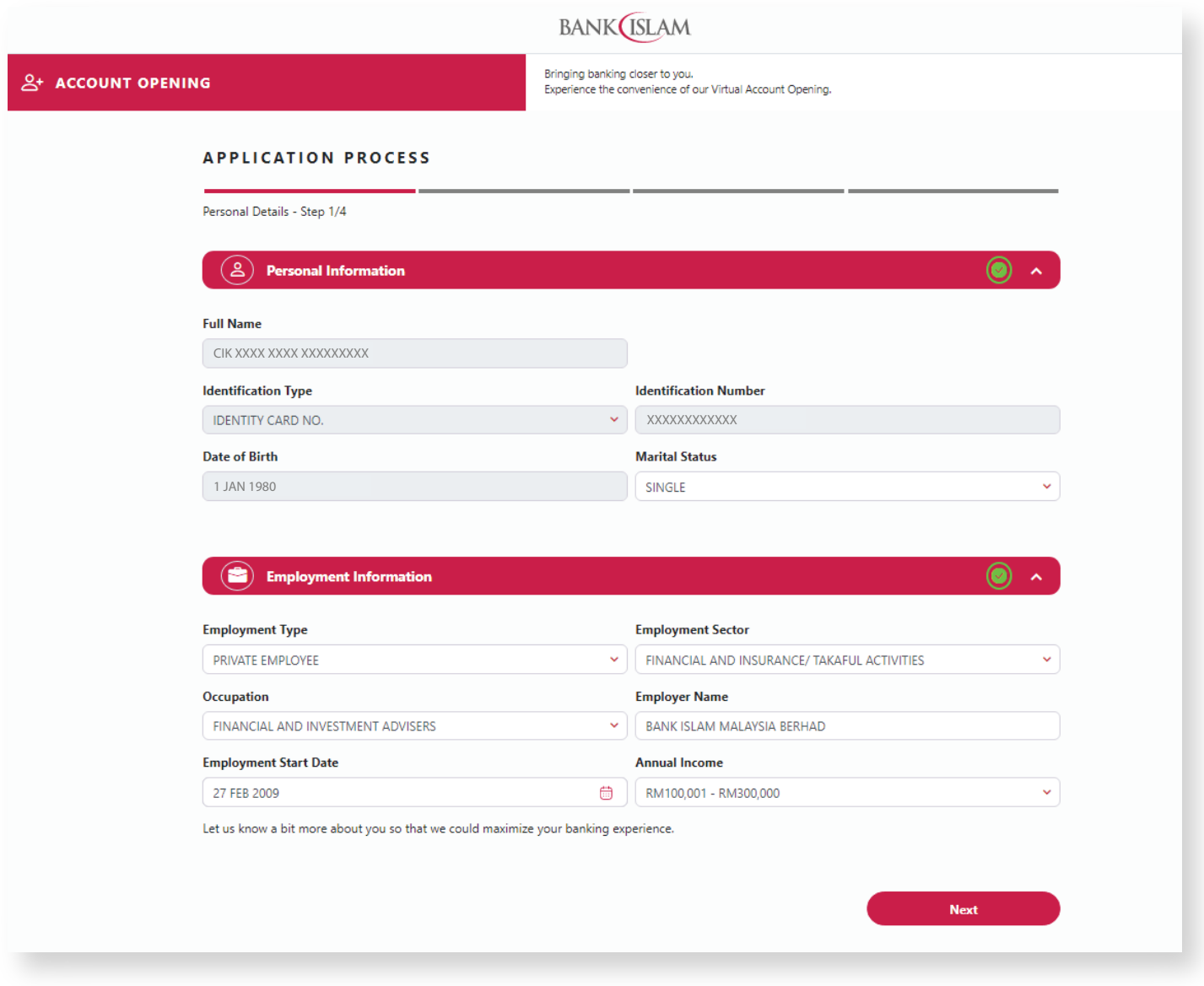

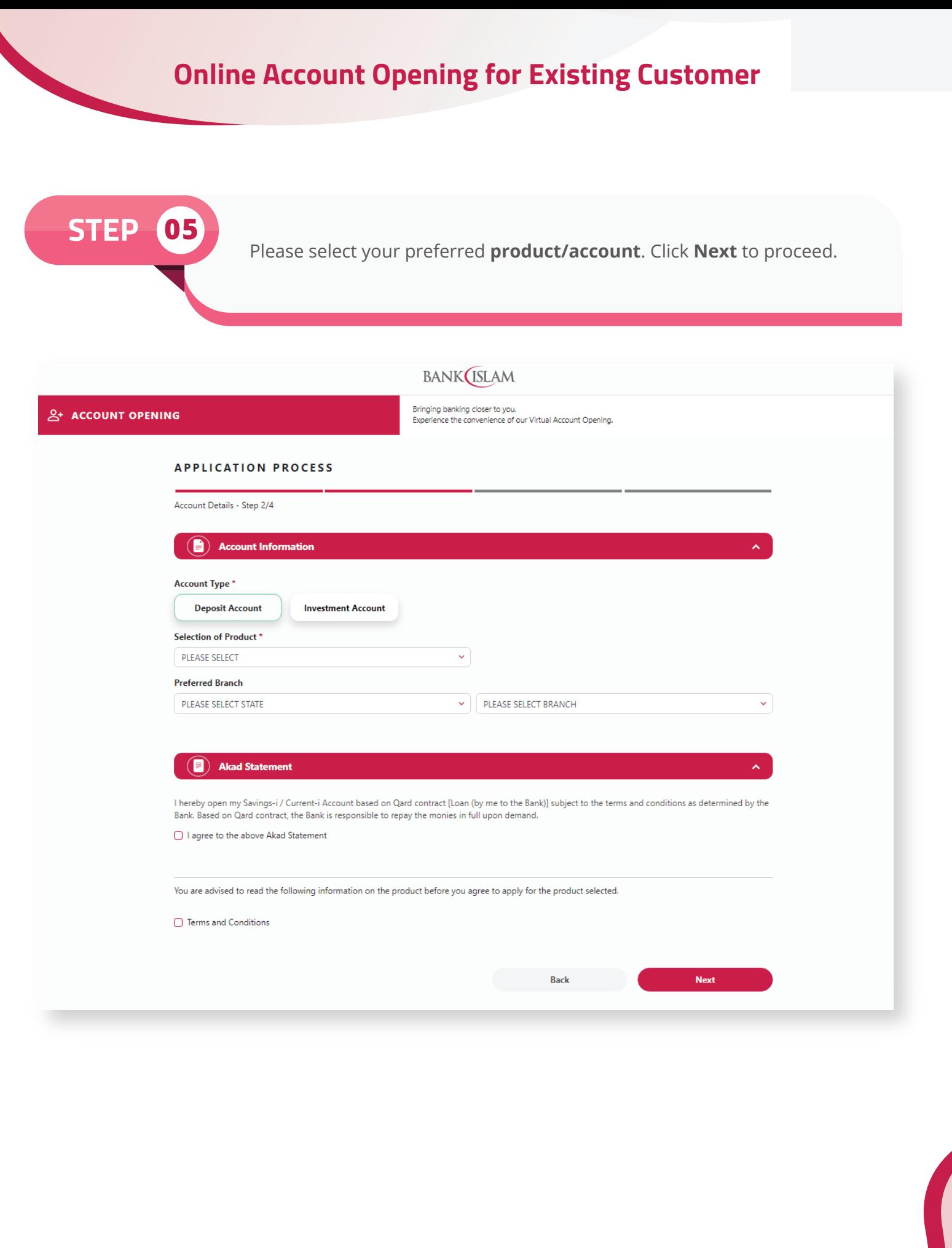

If you opt for **Investment Account**, please fill in **Suitability Assessment Form (SAF)**. Click **Next** to proceed.

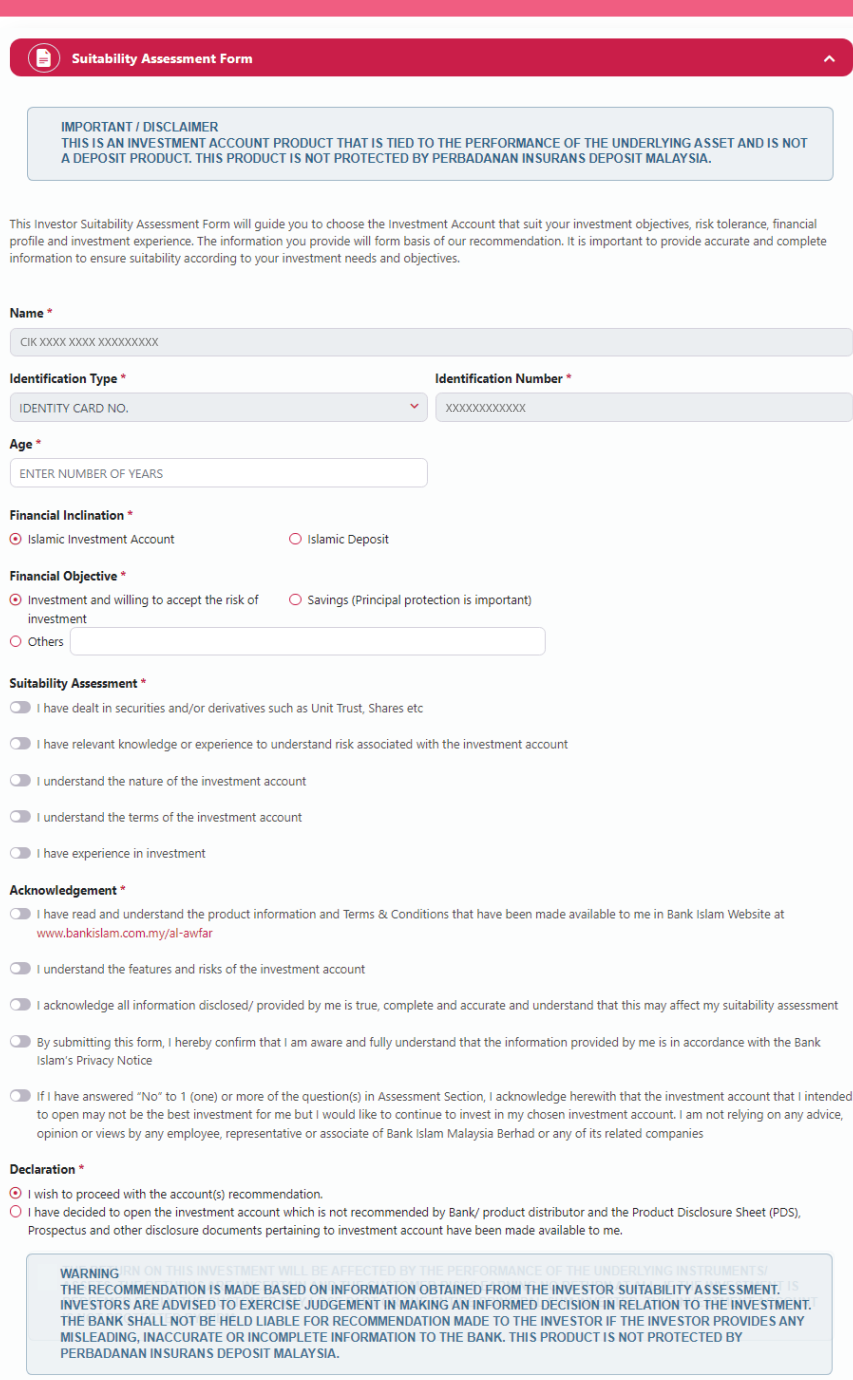

#### **Important Note**

Please read the terms and conditions in the AI-Awfar Account Terms and Conditions before you tick the relevant boxes below and proceed to submit your<br>application.

 $\Box$  I hereby acknowledge that I have accessed and/or read the Terms and Conditions and confirm my agreement to the same.

You are advised to read the following information on the product before you agree to apply for the product selected.

 $\bigcirc$  Al-Awfar Account Product Disclosure Sheet (if any)<br> $\bigcirc$  Al-Awfar Account Terms and Conditions

**Back** 

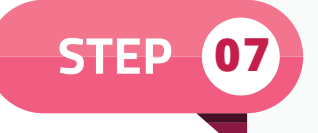

**STEP 07** Please tick all the **Declarations, PIDM, Consent for Cross Selling, FATCA** and **Tax Residency**. Click **Next** to proceed.

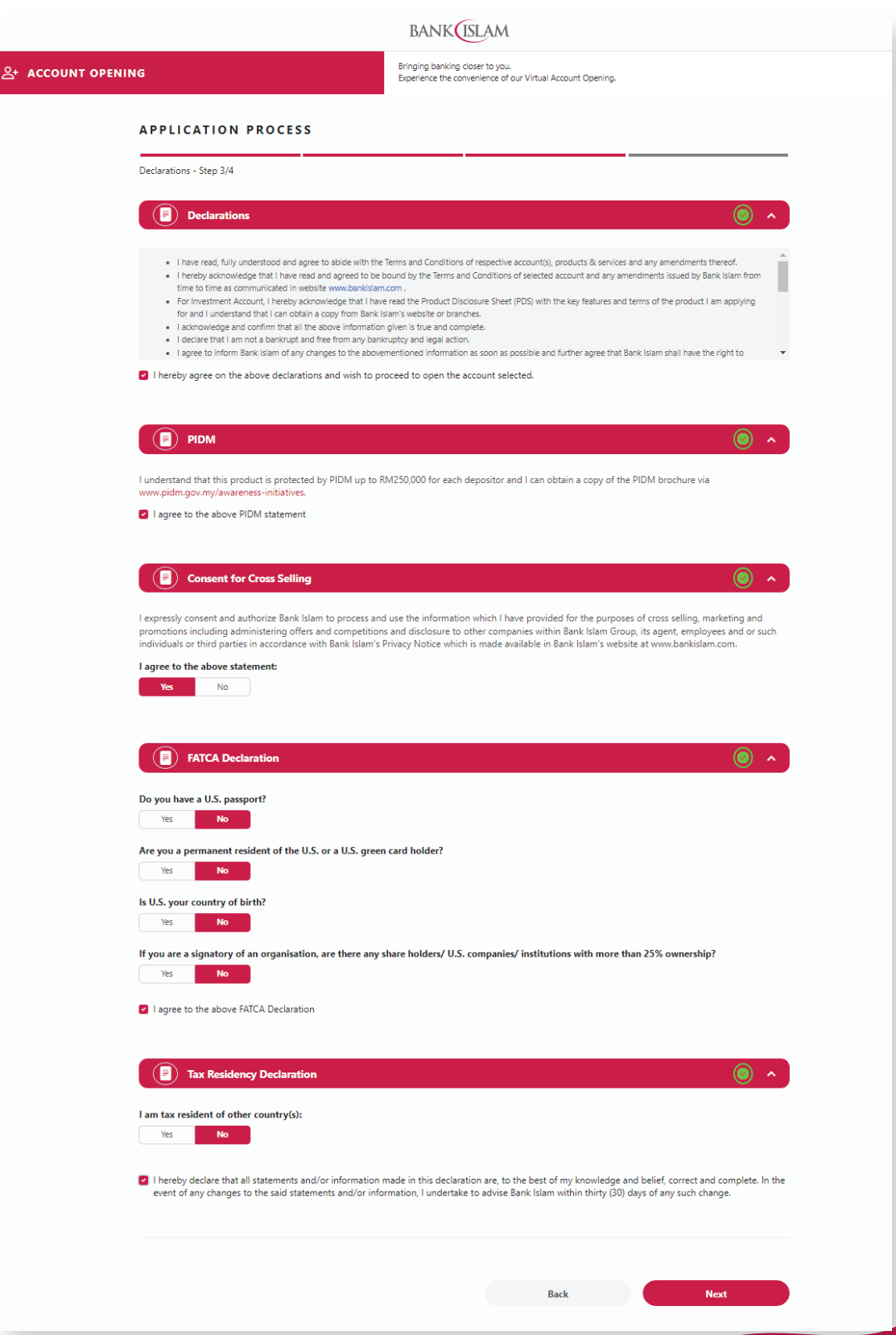

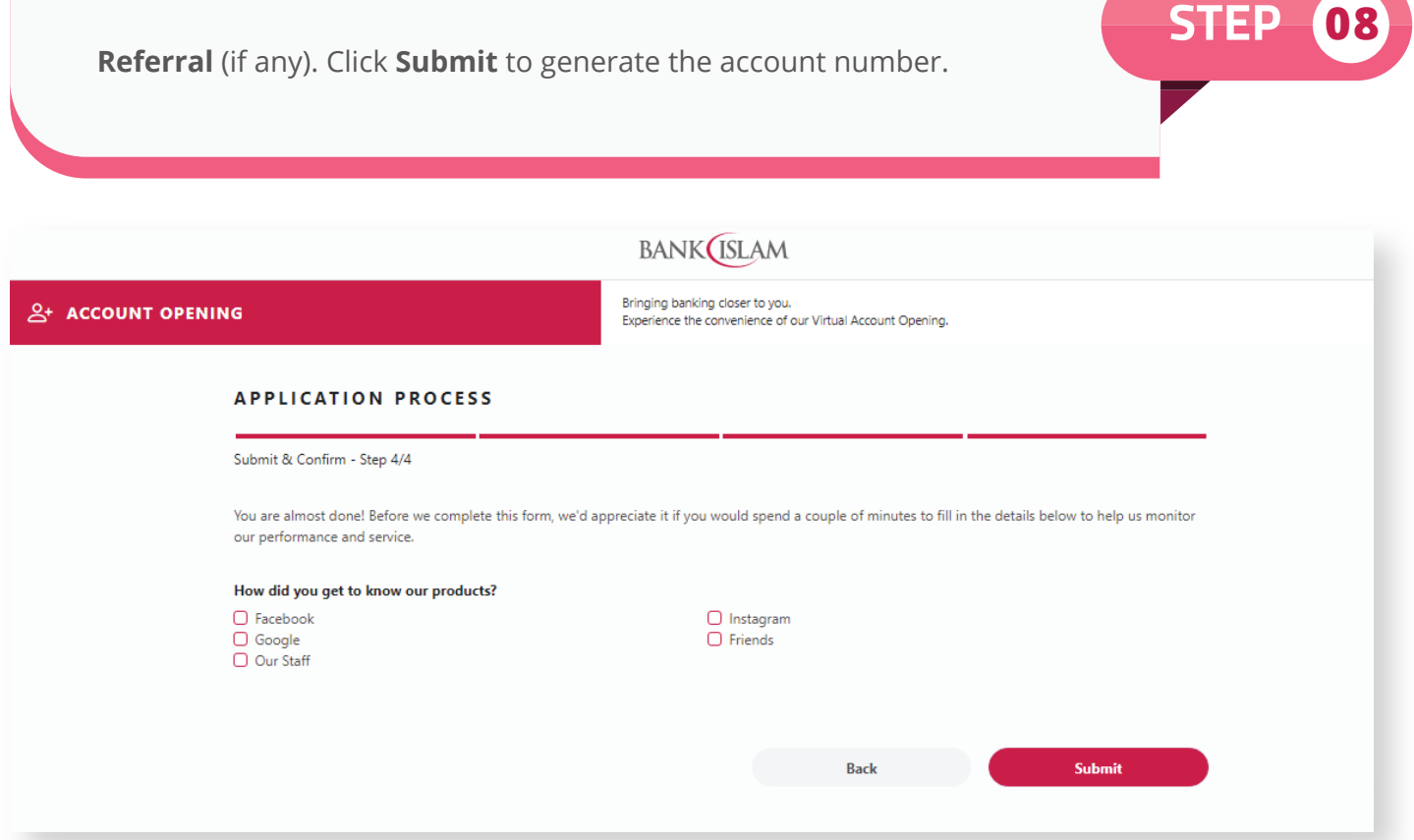

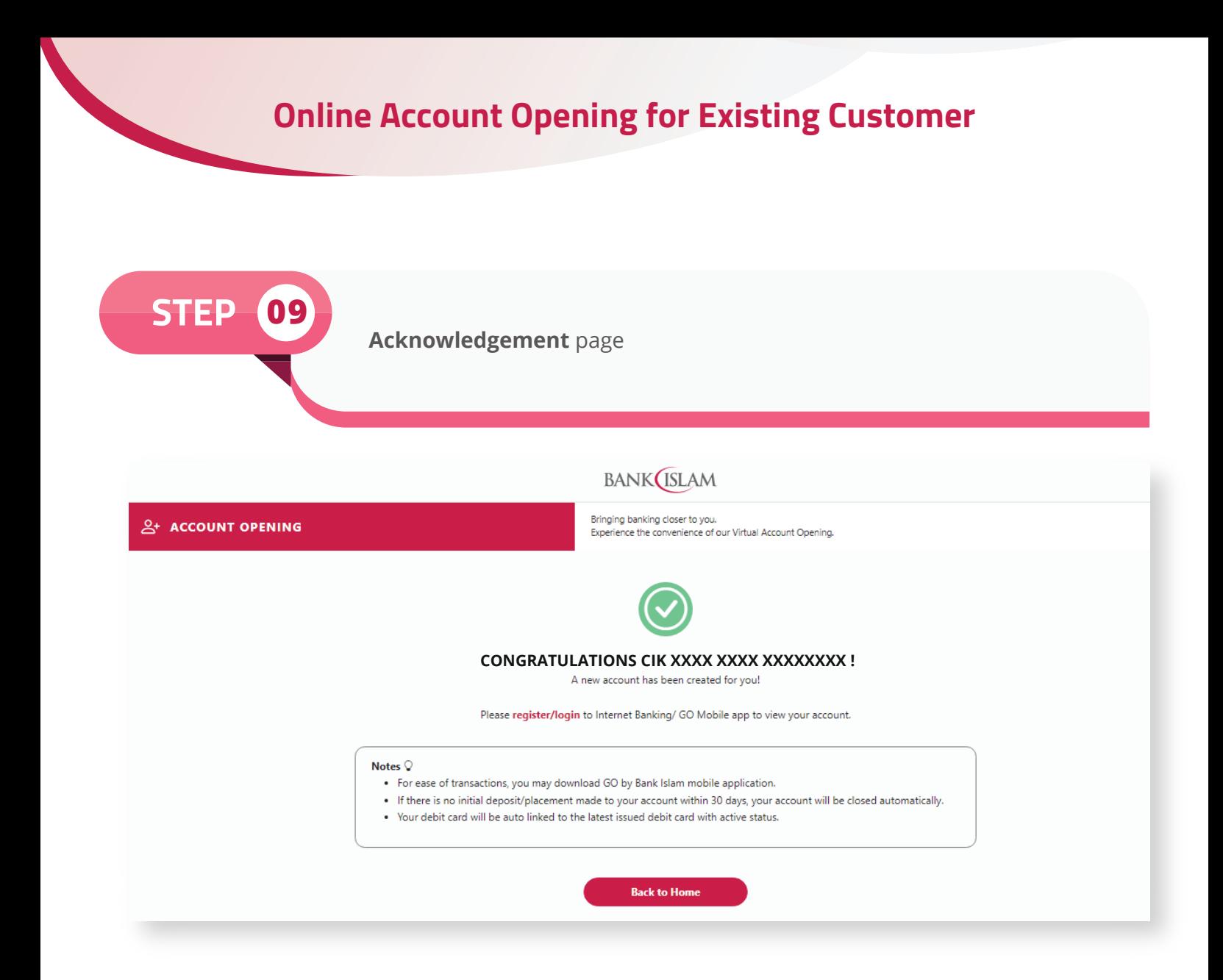

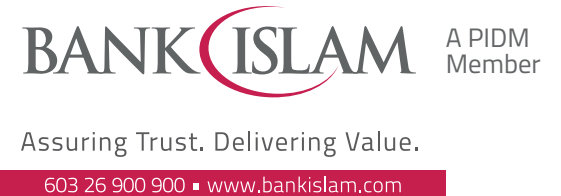

facebook.com/bankislam Bank Islam Malaysia Berhad = 198301002944 (98127-X)

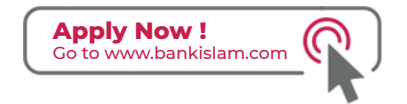

Customers are advised to read and understand the terms and conditions available at our website www.bankislam.com before agreeing to subscribe for any product or services and/ or participating in any of our campaigns and promotions. Protection by PIDM is subject to insurability criteria. All deposits are protected by PIDM up to RM250,000 for each depositor. Please refer to the list of insured deposits displayed at Bank Islam's website for further details.

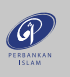